# **Logiciels concernés**

Ciel Compta Premium, Evolution et Réseau.

Depuis la version 10.xx jusqu'à la version 13.xx

# **Sauvegarde**

### Remarque préliminaire

La sauvegarde (backup) de votre comptabilité a pour but de vous permettre de retrouver vos données si un **incident** est survenu.

Les incidents sont de plusieurs types :

- **Encodage erroné**.

Ex. : J'ai encodé une série de documents à une mauvaise date. Repartir d'une sauvegarde peut être plus simple et plus rapide que de corriger les différents documents erronés.

- **Mauvaise manipulation** Ex. : Je voulais faire une réindexation et un peu précipitemment, j'ai fai fait une mise à zéro.
- **Problème technique** au niveau du disque dur. Ex. : Le disque dur refuse de démarrer au démarrage du PC.
- **Destruction physique** du PC Ex. : Incendie ou vandalisme lors d'un cambriolage.
- **Diparition** du PC Ex. : Vol.

L'énnoncé de la plupart des incidents ci-dessus fera comprendre qu'une sauvegarde a toujours intérêt à être réalisée sur un support indépendant du PC et conservé hors du bureau.

Réaliser des sauvegardes sur le disque dur du PC ou sur un disque externe connecté en permanence au PC ne sera d'aucune utilité en cas de vol ou d'incendie.

Pour des sauvegardes efficaces, **je conseille l'utilisation d'une clé USB**.

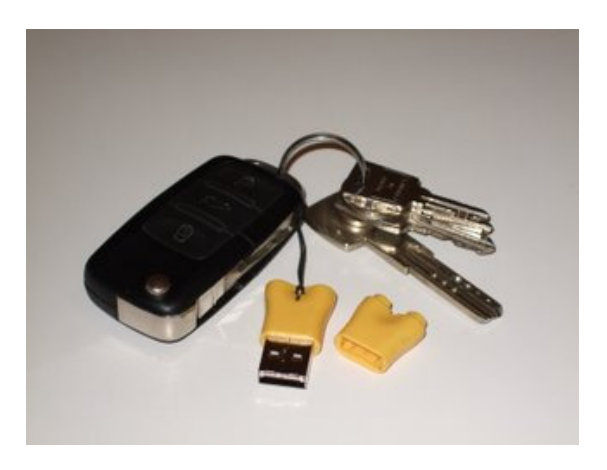

#### **Avantages** :

- Coût ridicule (+/- 10 € htva pour 2 Go)
- Très facile à utiliser
- Reconnu automatiquement par tous les PC depuis Windows 2000<br>- Légèreté et petite taille permettent de l'emporter sur un trousseau
- Légèreté et petite taille permettent de l'emporter sur un trousseau de clés

## **A quelle fréquence réaliser vos sauvegardes ?**

A chaque fois que vous avez terminé d'utiliser Ciel Comptabilité.

Soit une sauvegarde quotidienne si vous utilisez Ciel Comptabilité tous les jours. Une sauvegarde hebdomadaire si vous utilisez Ciel une fois par semaine. Une sauvegarde mensuelle si vous utilisez Ciel une fois par mois.

## **Procédure**

### **Insérez la clé USB**

Avant de procéder à la sauvegarde, insérez votre clé USB dans un port USB de votre ordinateur.

L'ordinateur va attribuer une lettre à votre clé USB.

Pour la suite des opérations, il est important que vous connaissiez la lettre attribuée par l'ordinateur à votre clé USB.

#### **Comment savoir quelle lettre a été attribuée à votre clé USB ?**

1. En fonction du paramétrage de votre ordinateur, lorsque vous connectez la clé USB à l'ordinateur, Windows ouvre une fenêtre. La lettre attribuée à la clé USB apparaît dans le titre de cette fenêtre.

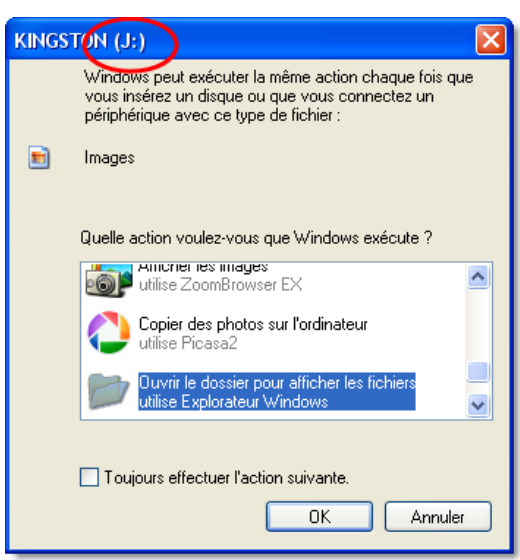

2. Si aucune fenêtre ne s'ouvre, cliquez sur Démarrer - Poste de travail

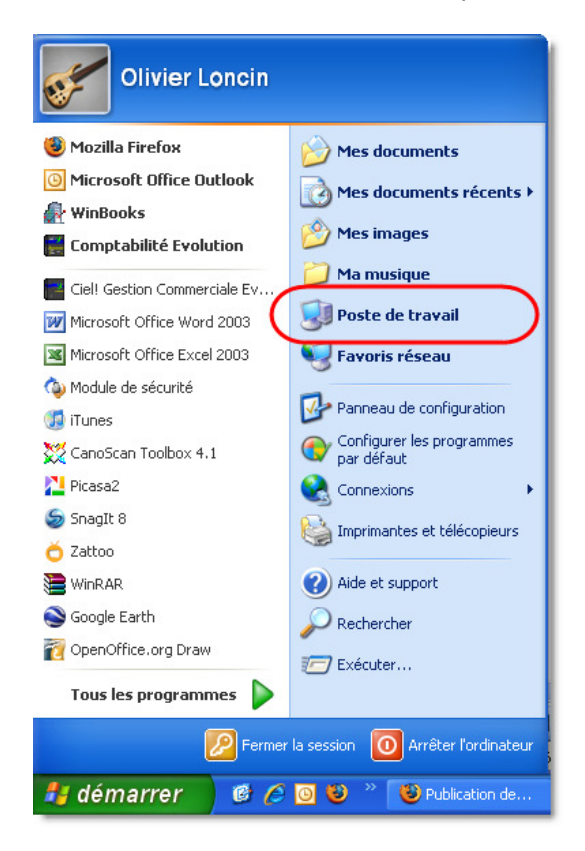

et voyez la lettre attribuée à votre clé USB dans la liste qui s'affiche.

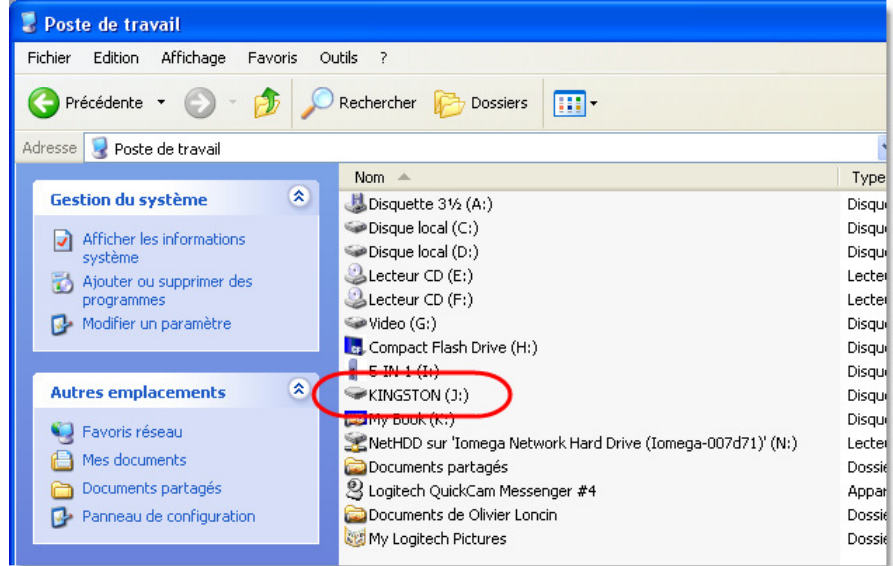

#### Remarque

La lettre attribuée à votre clé USB peut varier d'un ordinateur à l'autre en fonction des différents supports de stockage connectés à cet ordinateur. En effet si un ordinateur dispose d'un disque dur (C:) et d'un lecteur de DVD (D:), la première lettre disponible pour la clé USB sera E:.

Par contre, si l'ordinateur dispose d'un disque dur (C:), d'un lecteur de DVD (D:) et d'un disque dur externe (E:), la première lettre disponible pour la clé USB sera F:.

Après avoir introduit votre clé USB dans l'ordinateur (et vérifié la lettre qui lui a été attribuée), démarrez Ciel Comptabilité (si ce n'était pas encore fait).

### **Sélectionnez la fonction de sauvegarde**

Cliquez sur le point de menu Utilitaires - Sauvegarde.

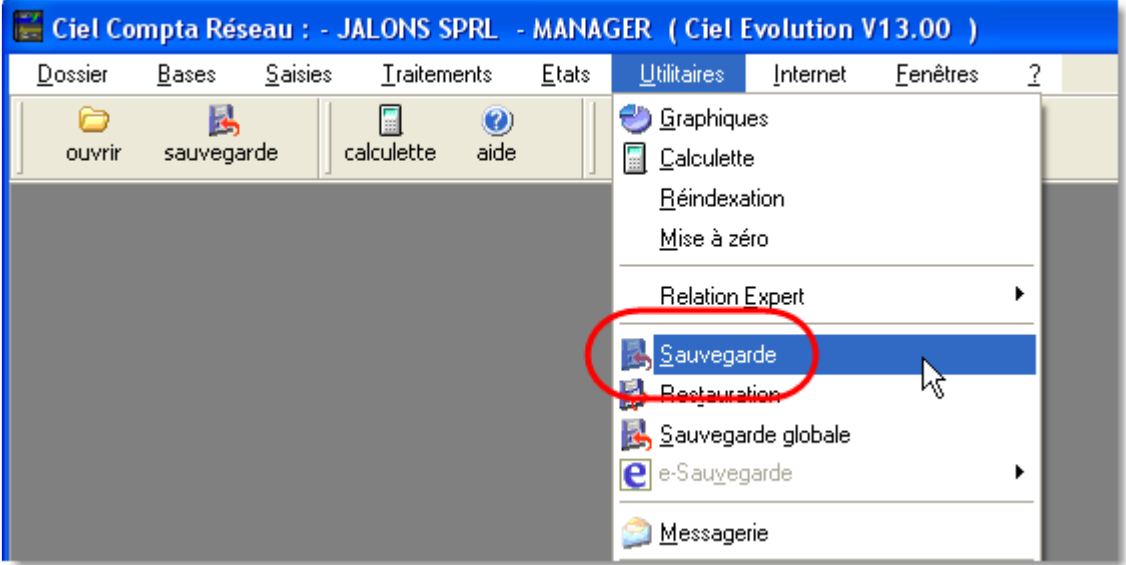

Dans l'écran de sauvegarde, remplacez si nécessaire la lettre proposée par celle attribuée à votre clé USB.

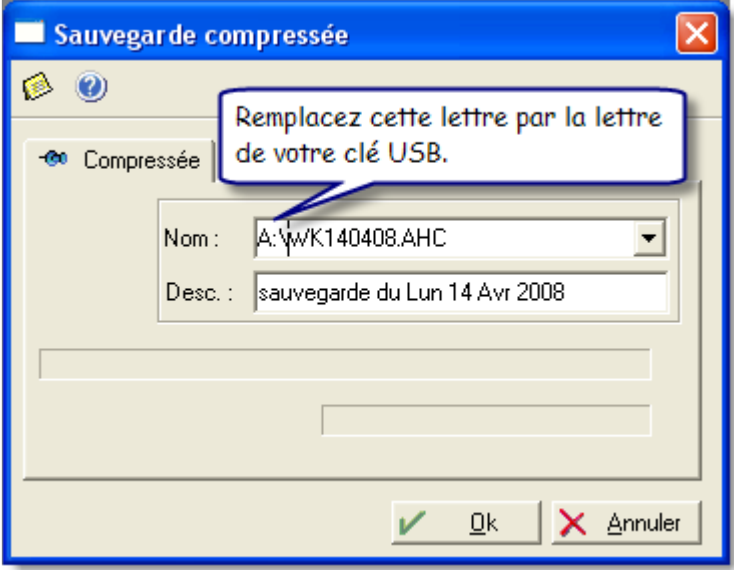

Puis cliquez sur le bouton "OK".

### Remarque 1

Le nom du fichier de sauvegarde a la structure suivante :

#### WKJJMMAA.AHC

 $où$  JJ = jour  $MM = mois$ AA = les 2 derniers chiffres de l'année.

Vous pouvez remplacez ce nom par n'importe quel nom de votre choix pour peu que vous conserviez l'extension ".AHC".

#### Remarque 2

En cliquant sur le bouton **1** au bout de la zone nom, vous accédez à une fenêtre d'enregistrement qui vous permet de sélectionner ou de créer un dossier dans lequel vous pourrez enregistrer votre fichier de sauvegarde.

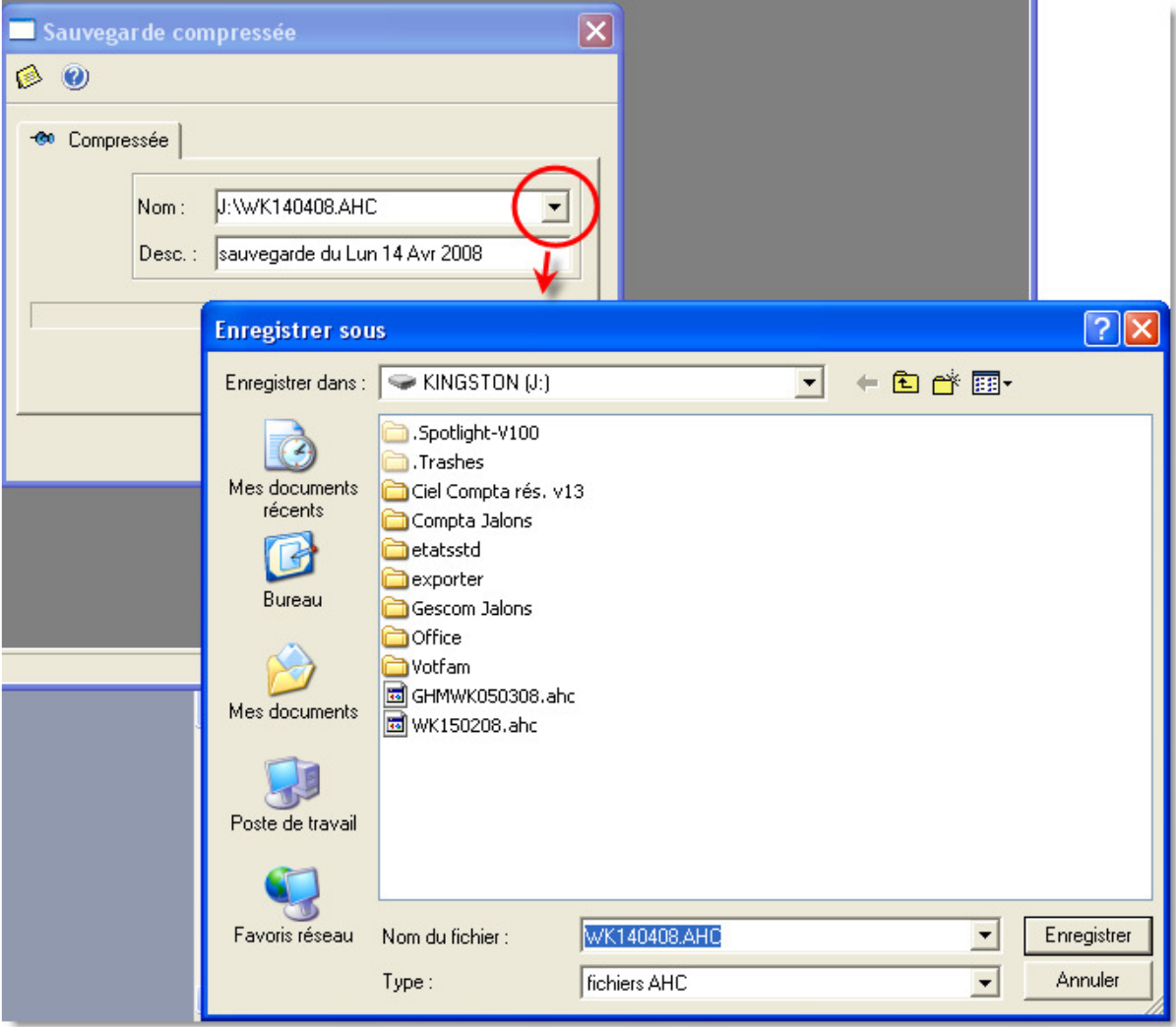

La sélection ou la création d'un dossier n'est pas obligatoire.

Vous pouvez vous contenter d'enregistrer votre sauvegarde à la racine de votre clé USB (j: dans notre exemple).

## **Option de sauvegarde**

Après avoir cliquez sur le bouton "OK", le programme demande d'insérer la disquette n°1. Cette question est un peu sotte dans la mesure ou on n'utilise pas de disquette et que la clé USB est déjà connectée au PC, mais cela fait partie de ces comportements qui rendent l'informatique si poétique.

Cliquez sur le bouton "OK".

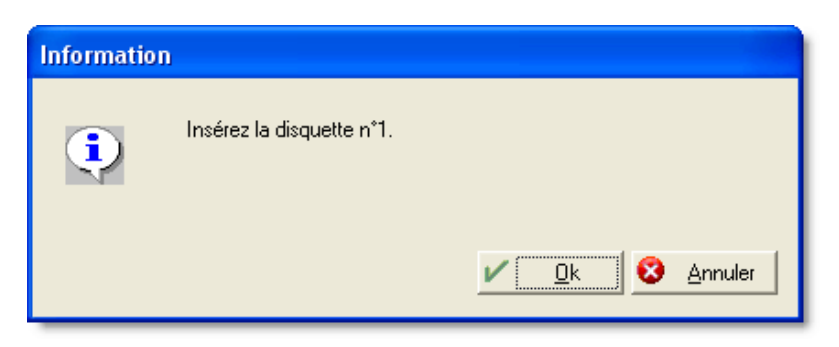

Si votre clé USB n'est pas vide, le programme vous le signale et demande qu'elles sont vos intentions.

Cochez l'option "Continuer en gardant les fichiers existants sur la disquette". Cliquez sur le bouton "OK".

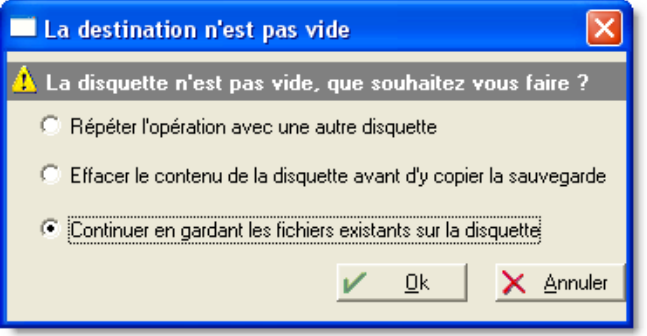

La sauvegarde se déroule en quelques secondes.

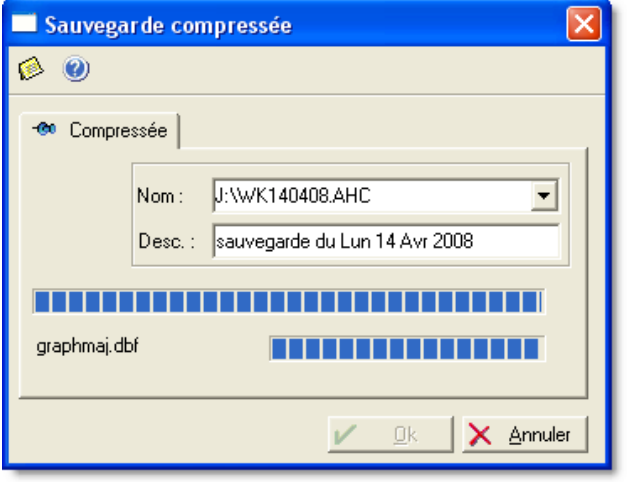

A la fin de l'opération, un message vous confirme son bon déroulement et vous conseille de changer régulièrement de disquette.

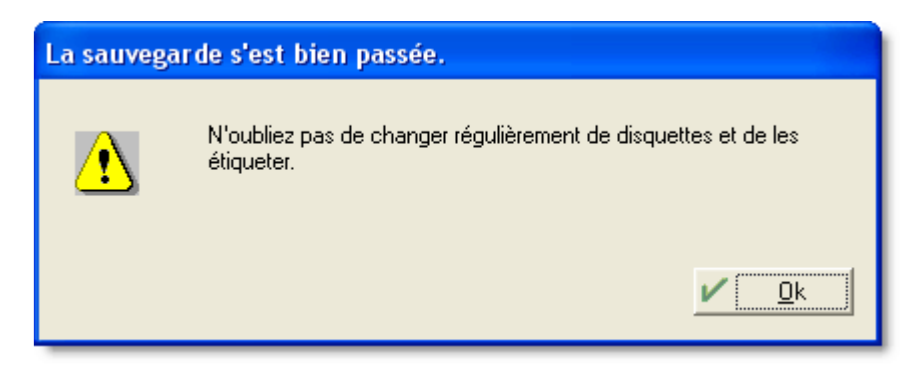

Cliquez sur le bouton "OK".

Un dernier message vous confirme que l'opération est terminée.

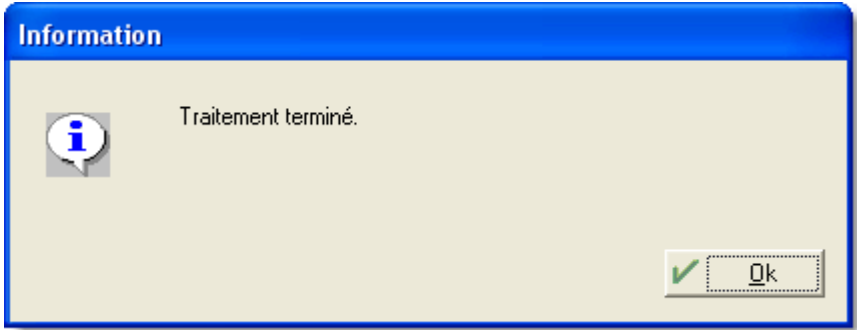

Cliquer sur le bouton "OK" pour retourner dans Ciel Comptabilité.

# **Restauration**

Pour procéder à la restauration (restore) d'un sauvegarde (backup), la procédure est la suivante :

Dans l'exemple suivant, la sauvegarde à récupérer se trouve sur une clé USB. Il est entendu que la procédure reste la même pour tout type de support.

Introduisez la clé USB dans l'ordinateur.

Identifiez la lettre attribuée par l'ordianateur à votre clé USB (cf. procédure de sauvegarde).

Démarrez Ciel Comptabilité.

Sélectionnez le point de menu Utilitaires - Restauration.

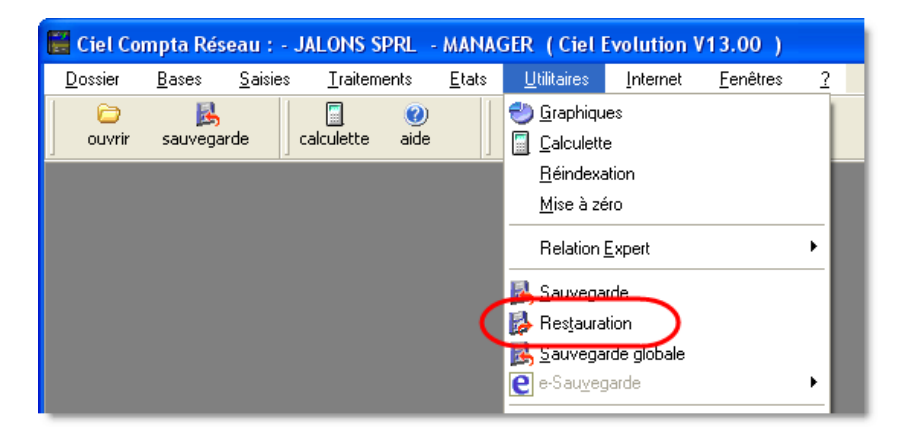

Cliquez sur le bouton  $\overline{\phantom{a}}$  au bout de la zone "Nom" et sélectionnez la sauvegarde à restaurer.

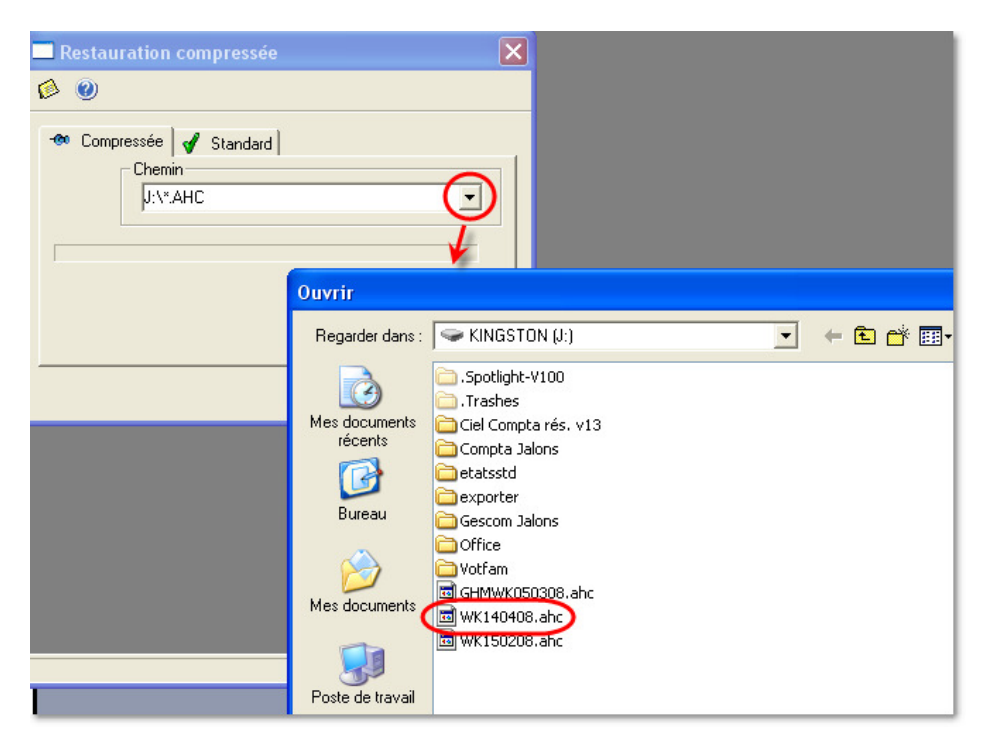

Le nom du fichier à restaurer apparaît dans la fenêtre de restauration.

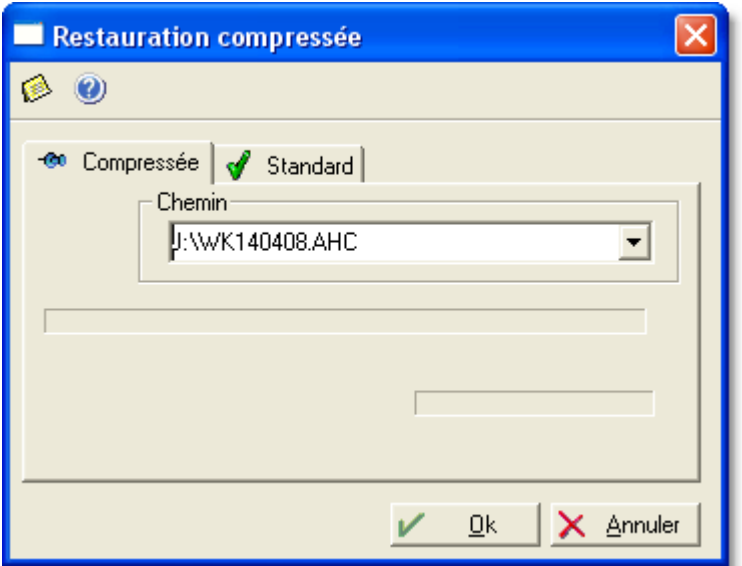

Cliquez sur le bouton "OK".

Le programme demande l'insertion de la disquette n°1.

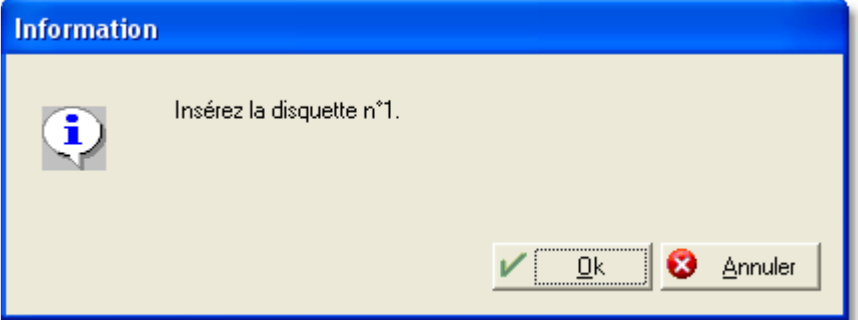

Cliquez sur le bouton "OK".

Le programme demande la confirmation de la restauration.

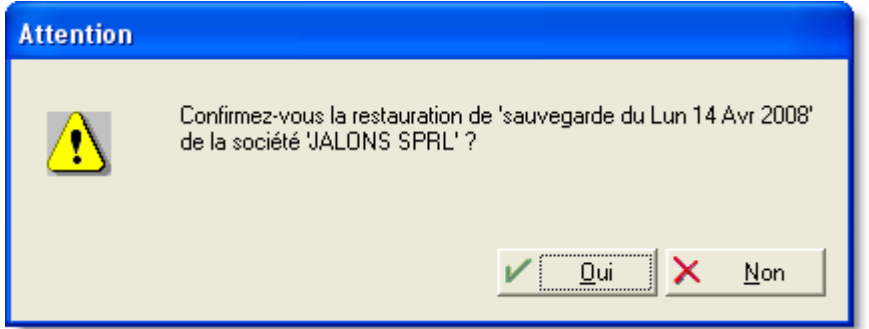

Cliquez sur le bouton "Oui" si vous voulez lancer la restauration.

A la fin de la restauration, le programme demande si vous voulez remplacer les coordonnées de la société actuellement renseignées (cf. menu Dossier - Modifier - Coordonnées de la société) par celles contenues dans les données à restaurer.

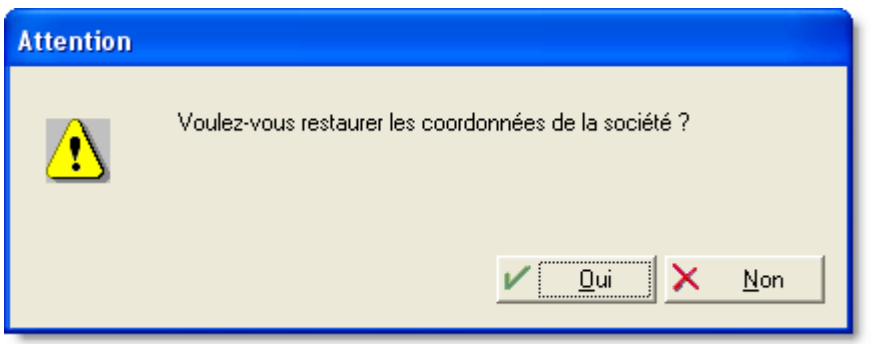

Cliquez sur le bouton "Oui", sauf si vous avez modifié les coordonnées de la société depuis le moment où vous avez réalisé le backup que vous êtes en train de restaurer.

A la fin de la restauration, le programme vous informe du bon déroulement de l'opération.

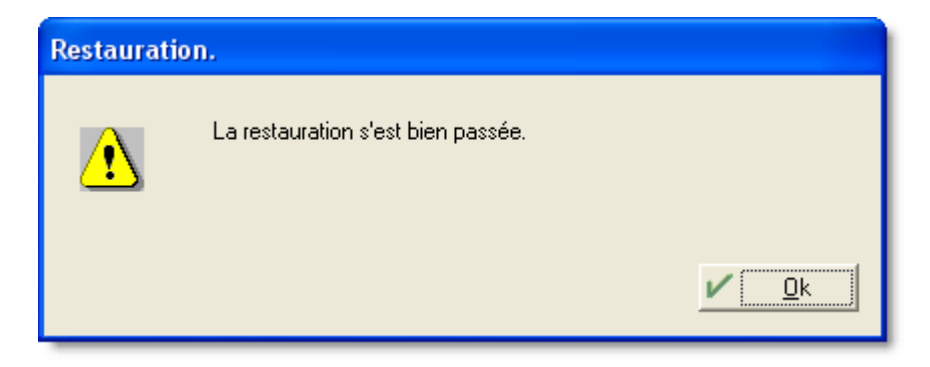

Cliquez sur le bouton "OK" pour retourner dans Ciel Comptabilité.